## 人像采集操作流程

一、人像采集流程

1)微信关注"平安福医"公众号(二维码如下图):

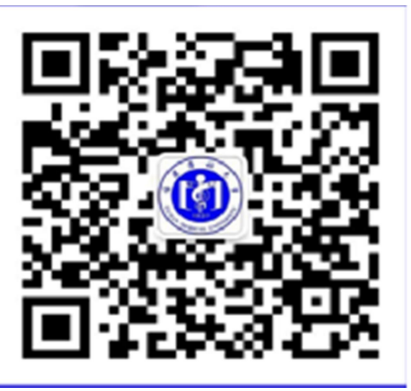

2)点击"师生服务--人脸报备"

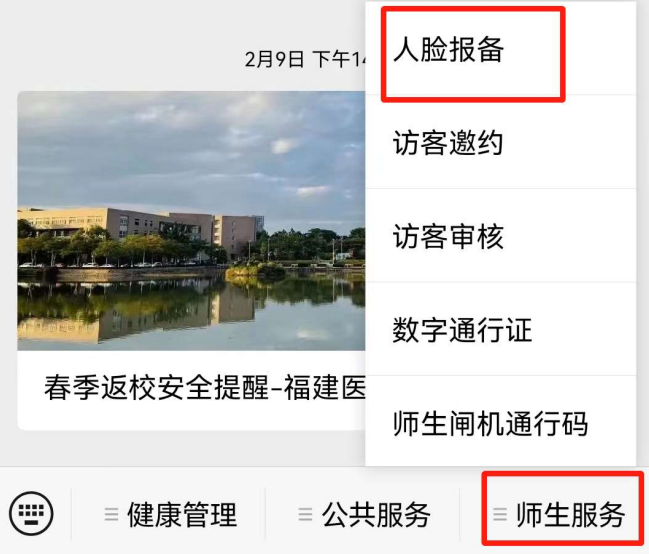

3)点击"学生/教职工";

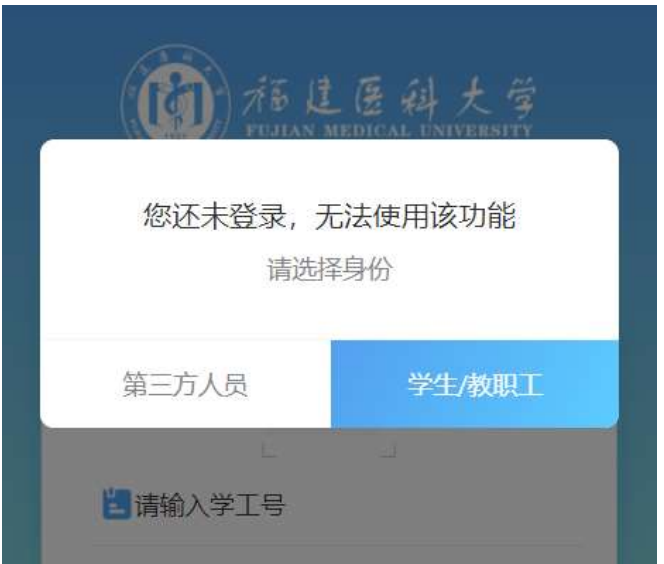

4)账号登录:(用户名:学号 ,密码:Fjmu+身份证号 后 6 位):

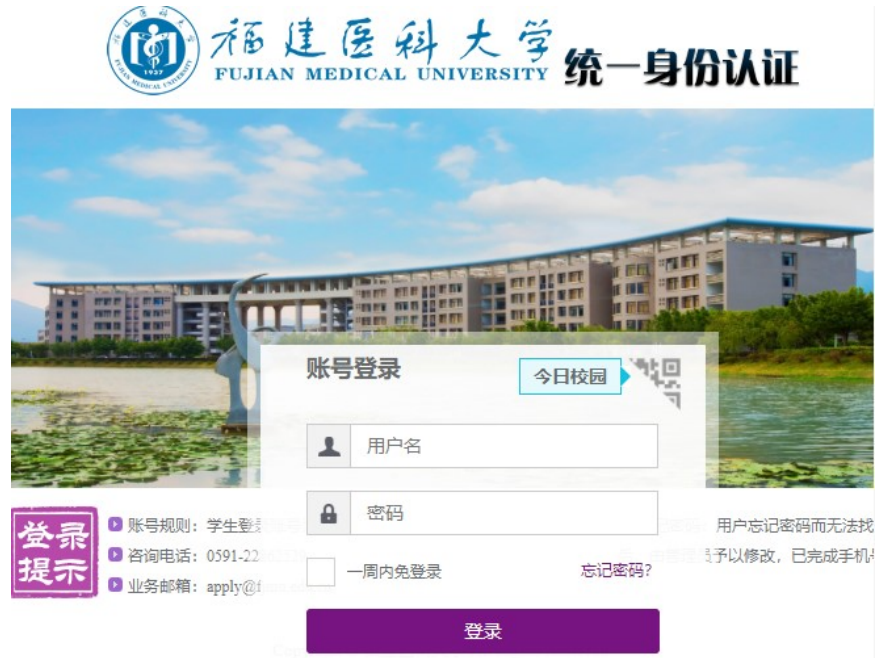

6)选择相册照片或拍摄,提交即可。

## 二、入校方式

1、完成人像采集后,直接刷脸通过闸机。

2、二维码扫码入校。二维码打开方式:1)打开公众号 "平安福医";2)点击"师生服务";3)点击"师生闸机通 行码";4)"扫码入校"。

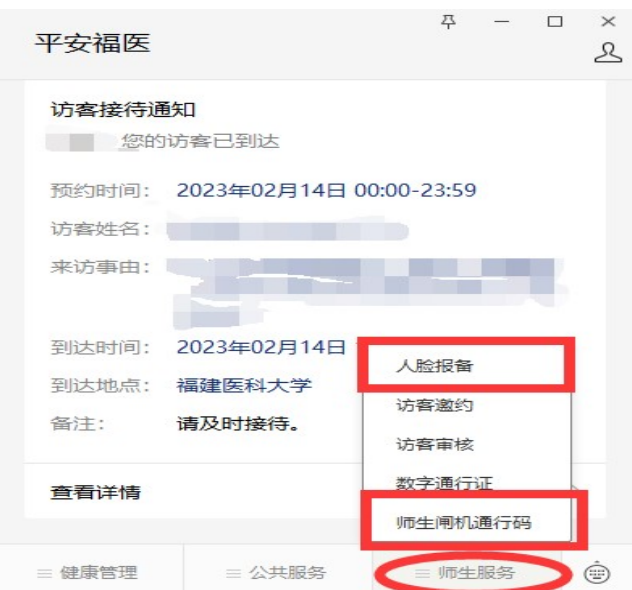